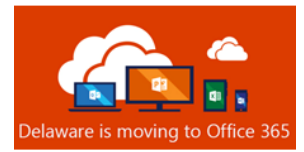

# Office 365 Post-Migration Guide

**Table of Contents** 

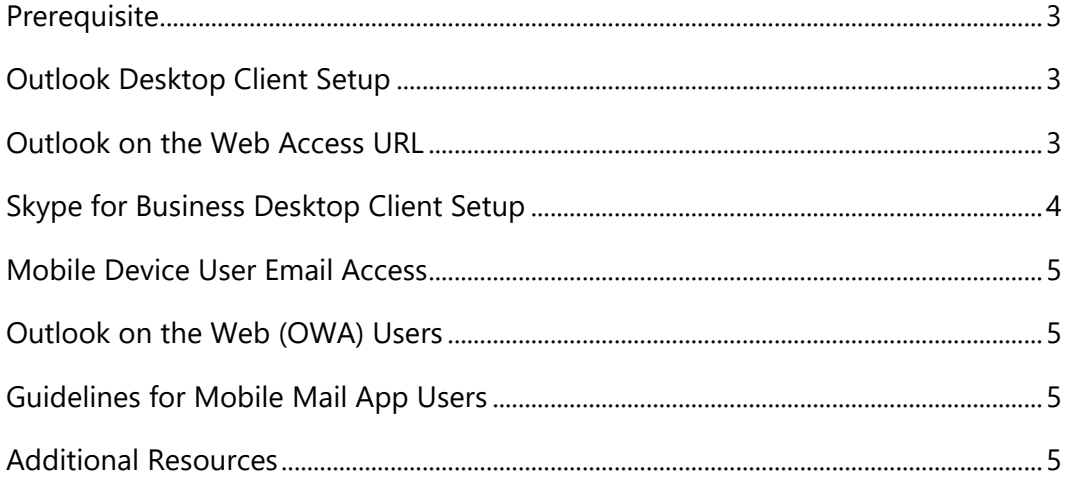

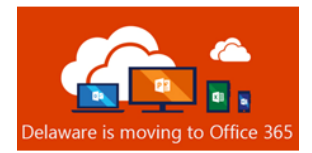

## **Prerequisite**

You must enroll in **Multi-Factor Authentication (MFA)**. State Office 365 account holders cannot access email or any Office 365 services until enrolled in MFA. Instructions are [here.](https://office365.delaware.gov/wp-content/uploads/sites/135/2019/02/MFA-Instructions-Multi-Factor-Authentication-for-Office-365.pdf)

# Outlook Desktop Client Setup

1. After your mailbox has been migrated, you may receive a pop-up notification in your Outlook client. Click **OK** and restart the Outlook client.

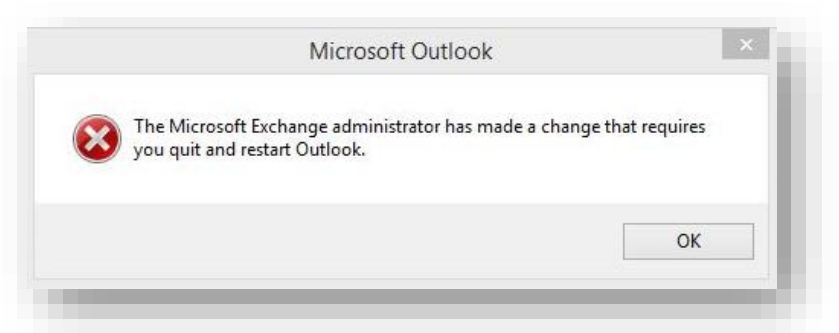

**2.** After the Outlook client has restarted, you will receive a Multi-Factor Authentication prompt. NOTE: How you receive this notification varies, depending on how you set up MFA.

**Approve the sign in request.**

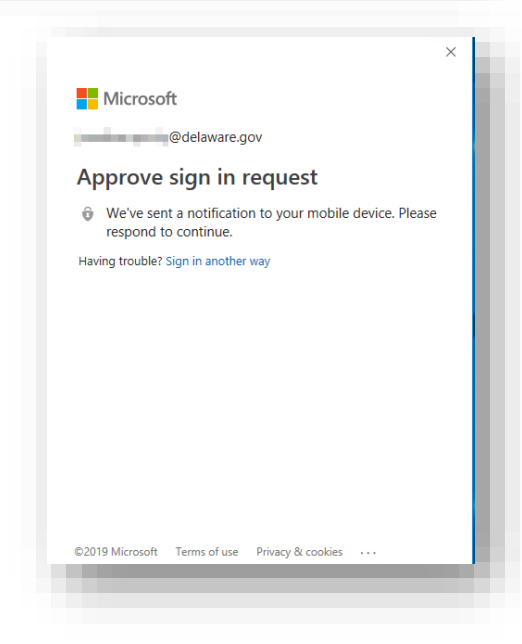

**You can now access Outlook on the Web at <https://outlook.office365.com/owa/delaware.gov>**

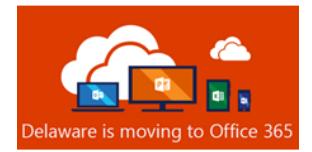

3. This next step could happen quickly, or it could take up to 15 minutes, so please remain patient. Once the Outlook client loads, look at the lower right-hand corner of the Outlook window for the status information. It may say "Trying to connect…".

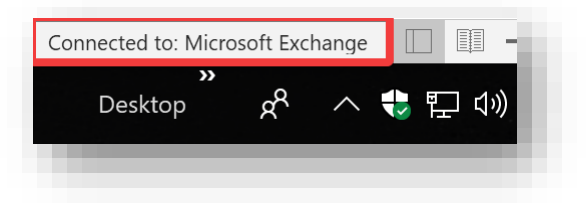

The Outlook client is attempting to establish a connection with your cloud mailbox. Please remain patient. Once the Outlook client successfully connects to your cloud mailbox, you should see **Connected to Microsoft Exchange** in the status window. You can then proceed to step 4.

- 4. Click the **File** tab in your Outlook Client. Click **Account Settings** box
- 5. Select **Download Address Book**.

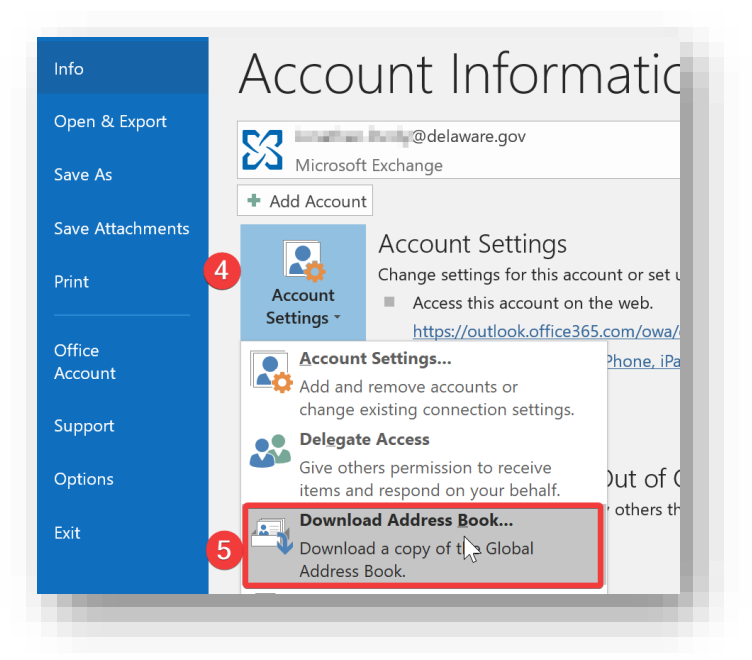

6. *Uncheck* **Download changes since last Send/Receive,** then click **OK**.

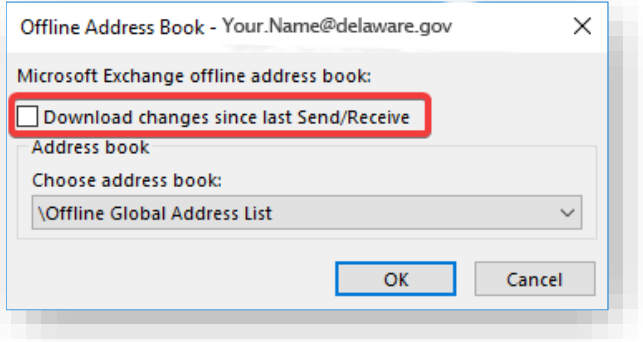

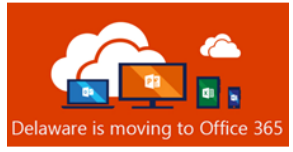

## Skype for Business Desktop Client Setup

1. You will receive a pop-up notification in the Skype for Business client, asking for your password. You will need to click the **Sign in with another account** link and input your State email address (firstname.lastname@delaware.gov), then click **Sign In**.

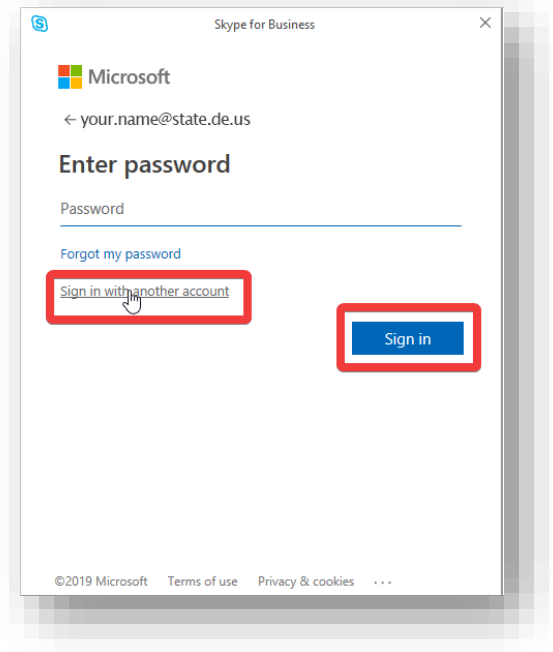

2. The Multi-Factor authentication prompt will display. Once you approve the request, the Skype for Business client is fully configured for Exchange Online.

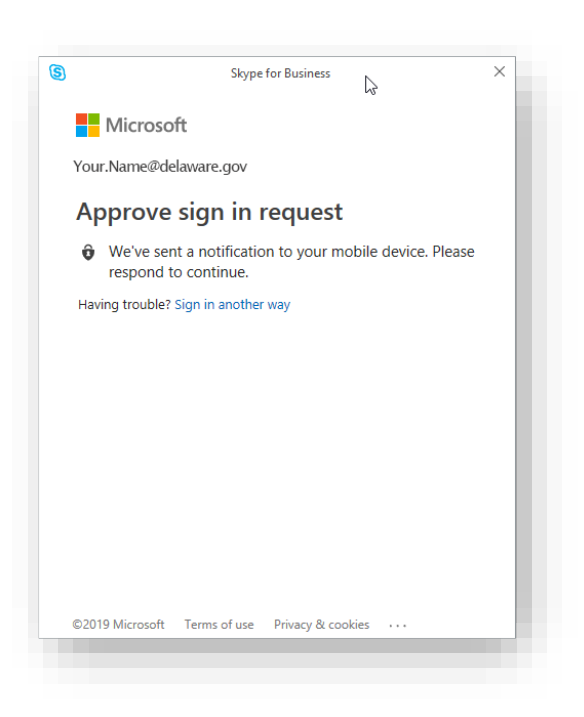

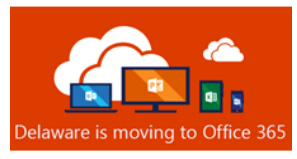

# Mobile Device User Email Access

#### Outlook on the Web (OWA) Users

If you intend only to use a mobile device's web browser to visit Outlook on the Web (Formerly OWA) to check email, remember that the URL has changed to:

#### **<https://outlook.office365.com/owa/delaware.gov>**

You should also familiarize yourself with the [ADFS Password Change Procedure](https://office365.delaware.gov/wp-content/uploads/sites/135/2019/02/Changing-ADFS-Passwords.pdf) as you cannot change your password through Outlook on the Web.

#### Guidelines for Mobile Mail App Users

Any mobile device (i.e. phone or tablet), personal or state-owned, accessing state email through an email application, must enroll in **[Mobile Device Management](https://office365.delaware.gov/wp-content/uploads/sites/135/2019/02/MDM-Mobile-Device-Management-for-Office-365-2.pdf)**. Instructions for enrollment are [here](https://office365.delaware.gov/wp-content/uploads/sites/135/2019/02/MDM-Instructions-Mobile-Device-Management-for-Office-365.pdf)

Please see below to determine which post-migration actions you may need to take to assure access to email from a mobile phone or tablet.

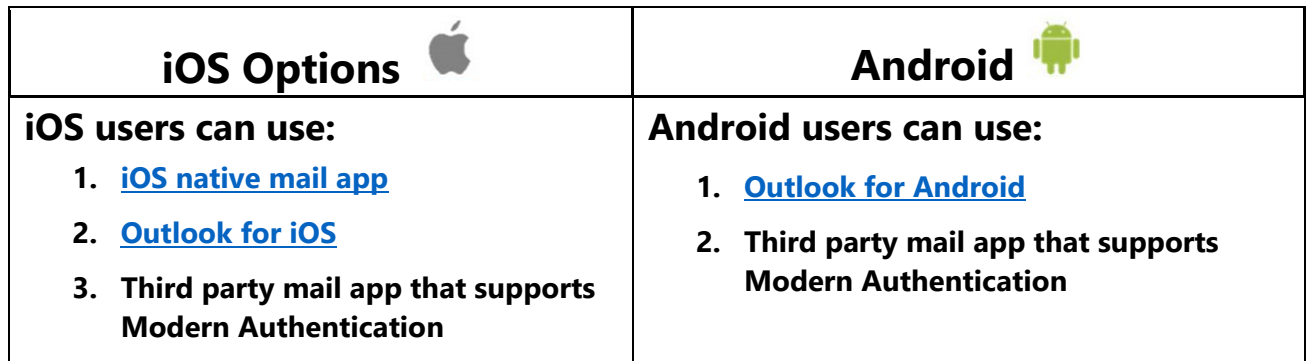

#### Additional Resources

- [ADFS Password Change](https://office365.delaware.gov/wp-content/uploads/sites/135/2019/02/Changing-ADFS-Passwords.pdf) Procedure
- [Introducing Multi-factor Authentication \(MFA\)](https://office365.delaware.gov/wp-content/uploads/sites/135/2019/02/MFA-Multi-Factor-Authentication-for-Office-365.pdf)
- [Introducing Mobile Device Management \(MDM\)](https://office365.delaware.gov/wp-content/uploads/sites/135/2019/02/MDM-Mobile-Device-Management-for-Office-365-2.pdf)